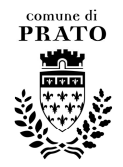

# **COMUNE DI PRATO STAFF AREA TECNICA, APPALTI OPERE PUBBLICHE, GARE E ESPROPRI Piazza Mercatale n. 31 - 59100 PRATO Tel. 05741836670 / 1831836672 / 05741836618**

**Istruzioni per la compilazione delle domande relative alla manifestazione di interesse per la partecipazione a procedure di cottimo fiduciario e negoziate indette dal Comune di Prato per l'affidamento di lavori pubblici;** 

## **Avvertenze generali:**

Prima della compilazione delle domande si raccomanda di prendere visione degli avvisi pubblicati sul profilo di committente del Comune di Prato (www.comune.prato.it/servizicomunali/gare).

Si può scegliere fra le seguenti modalità di invio delle domande:

- facendole pervenire in forma cartacea con libertà di mezzi, ma ad esclusivo rischio ed onere del mittente, all'Ufficio Protocollo Generale del Comune di Prato, piazza del pesce n. 9 – 59100 Prato;

- via pec all'indirizzo comune.prato@postacert.toscana.it;

- on line attraverso la piattaforma accessibile dal Profilo di Committente del Comune di Prato www.comune.prato.it/servizicomunali/gare/.

- tramite fax al numero 05741836660.

La **modalità online** consente la compilazione e l'invio online delle domande e l'ottenimento della ricevuta di protocollazione delle stesse.

Per utilizzare tale modalità è necessario:

- potersi autenticare sul sito con uno dei mezzi e secondo le istruzioni disponibili alla pagina internet accessibile dal profilo di committente del Comune di Prato (www.comune.prato.it/servizicomunali/gare). Le istruzioni riguardano la generalità dei servizi on line del Comune di Prato pertanto potrebbero far riferimento anche a pratiche non di interesse nella presente procedura.

- essere dotati di firma digitale
- essere iscritti ad una Camera di Commercio italiana.

In caso contrario le ditte possono fare domanda utilizzando le altre modalità d'invio.

Si precisa che la persona che si autentica sul sito per accedere al servizio, può essere diversa dalla persona che firmerà digitalmente la domanda.

**Chi non effettua la compilazione e l'invio online** può formulare le domande utilizzando il modello 1C messo a disposizione sul profilo di committente del Comune di Prato (www.comune.prato.it/servizicomunali/gare/) e precisamente:

### **Compilazione e invio delle domande online:**

Gli interessati, dal profilo di committente del Comune di Prato (www.comune.prato.it/servizicomunali/gare/) potranno accedere alla pagina web dove sono pubblicati gli avvisi e la modulistica per le procedure ristrette semplificate e le procedure di cottimo fiduciario e negoziate, nella quale troveranno il link per accedere alla piattaforma di compilazione e invio delle domande.

Accedendo alla piattaforma verrà loro richiesto di autenticarsi, come in precedenza precisato.

Una volta inseriti i dati obbligatori richiesti si accederà alla pagina principale dalla quale è possibile inserire una nuova domanda. Sempre in questa pagina sarà visualizzato l'elenco delle domande lasciate in sospeso (se ce ne sono) con la possibilità di completarle oppure eliminarle definitivamente.

Per inviare una nuova domanda, cliccare sul bottone verde a destra con la scritta "**Inserisci nuova domanda**".

Si apre una pagina dove si sceglie se la domanda si riferisce a:

- elenco degli operatori economici per procedure ristrette semplificate oppure
- manifestazione di interesse per procedure di cottimo fiduciario e negoziate

Qualora non sia stato pubblicato l'avviso per la formazione dell'elenco degli operatori economici per procedure ristrette semplificate sarà selezionabile solo la manifestazione di interesse per procedure di cottimo fiduciario e negoziate.

Dopo la conferma è necessario indicare da chi viene firmata la domanda:

- legale rappresentante dell'impresa
- procuratore

Si effettua la scelta fra le due opzioni alternative e si conferma la scelta.

Da qui in poi i passi da fare sono 9 e vengono illustrati di seguito.

### **Passo 1**: impresa richiedente.

Inserire il codice fiscale della ditta per individuarla nell'archivio CCIAA nazionale e cliccare su **"cerca"**

Vengono proposti i dati dell'impresa ed eventualmente a quale sede si intende far riferimento. Si può scegliere **"conferma"** o **"cambia ditta"**.

**Passo 2:** legale rappresentante o procuratore**:**

Inserire codice fiscale, cognome e nome della persona, precedentemente qualificata come legale rappresentante o procuratore, che firmerà la domanda.

Non è necessario che la persona che firma la domanda sia la stessa che si è autenticata sul sito.

Scegliere **"inserisci"**.

**Passo 3**: consorzi a cui si partecipa.

Inserire il codice fiscale e la denominazione di tutti i consorzi ai quali l'impresa partecipa.

Il termine "consorzio" si intende in senso ampio e non solo riferito ai consorzi ordinari di concorrenti.

Ripetere l'inserimento del codice fiscale e della denominazione per ciascuno dei consorzi cui l'impresa partecipa.

Una volta terminato l'inserimento dei consorzi scegliere **"continua la compilazione"**

**Passo 4**: dichiarazioni per iscrizione.

Deve essere dichiarato, effettuando le scelte proposte o riempiendo gli appositi campi:

- se l'impresa è o non è un consorzio di cui all'art. 34 comma 1 lett. b) o c) del D.lgs. 163/2006.

- che l'operatore economico che presenta domanda non si trova in nessuna delle cause di esclusione previste per l'esecuzione di lavori pubblici di importo pari a quello per cui si richiedono gli inviti con procedure aperte o ristrette.

Qualora il dichiarante volesse presentare qualche dichiarazione integrativa sul punto può utilizzare la possibilità in seguito descritta di allegare ulteriore documentazione oltre a quella obbligatoriamente richiesta.

- l'indirizzo pec dell'impresa richiedente

- l'autorizzazione all'utilizzo del fax per le comunicazioni (obbligatoria se il concorrente è dotato di fax perché la stazione appaltante si riserva di servirsi di tale mezzo di avvalersi per l'invio delle comunicazioni e degli inviti alle gare);

In alternativa può essere dichiarato di non avere il fax

- il numero di telefono

- l'indirizzo e-mail

- l'autorizzazione al trattamento dei dati personali

Compilati i campi ed effettuate le scelte si sceglie **"conferma e continua"**

**Passo 5**: dichiarazioni per qualificazione.

In questo passo vanno dichiarati i requisiti di qualificazione all'esecuzione di lavori pubblici posseduti dall'impresa richiedente.

Sono riportate ciascuna delle categorie di opere generali e specialistiche previste dall'allegato A al D.P.R. 207/2010 con preimpostata la dichiarazione di non essere qualificati per tale categoria.

Solo per le categorie per le quali l'impresa è qualificata, pertanto, dovranno essere specificati i requisiti posseduti scegliendo fra la qualificazione senza SOA (e quindi ai sensi dell'art. 90 del D.P.R 207/2010) e la qualificazione con attestazione SOA.

Nel caso di qualificazione ai sensi dell'art. 90 del D.P.R. 207/2010 va indicato l'importo per il quale si è qualificati, ovviamente nel limite di 150.000,00 Euro.

Nel caso di dichiarazione di essere in possesso di attestazione SOA va scelta la classifica di qualificazione dall'apposito menù a tendina. L'impresa che dichiara di essere qualificata per classifiche superiori alla II deve naturalmente essere in possesso del certificato di qualità aziendale.

Per ogni categoria per la quale l'impresa è qualificata va indicato se l'impresa stessa richiede di essere o meno invitata alle gare d'appalto.

Tale dichiarazione consente all'impresa di fornire una completa indicazione delle qualificazioni possedute, ma di declinare a priori gli inviti per alcune categorie di lavori.

Si raccomanda di specificare anche le qualificazioni ai sensi dell'art. 90 del D.P.R. 207/2010 onde fornire un quadro completo delle qualificazioni dell'impresa.

**Passo 6**: documenti da allegare alla domanda.

In questo passo vanno allegati i documenti, diversi dalla domanda firmata digitalmente di cui in seguito, necessari per il perfezionamento della domanda stessa.

I consorzi di cui all'art. 34 comma 1 lett. b) e c) del D.Lgs. 163/2006 dovranno allegare in via opzionale l'elenco dei propri consorziati, firmato dal legale rappresentante del consorzio e con allegata copia del documento di identità del medesimo.

Il fatto che il documento debba essere allegato in via opzionale significa che la mancata allegazione non è motivo di mancato accoglimento della domanda. Ai sensi di quanto previsto dagli avvisi, l'efficacia della domanda può restare sospesa qualora tale documento venga richiesto dal Comune per le opportune verifiche.

Le imprese possono poi allegare facoltativamente qualsiasi altro documento ritengano opportuno a maggiore specifica di quanto dichiarato o per altre motivazioni.

Non è necessario allegare l'attestazione SOA.

I documenti da allegare devono essere scannerizzati in formato .pdf.

Non è necessaria la firma digitale (salvo che per la domanda di cui in seguito).

**Passo 7**: verifica dei dati inseriti e preparazione della domanda.

il programma controlla che tutti i passi siano stati completati, in caso di dati mancanti appare a video l'elenco degli errori e delle parti da completare, se invece risulta tutto compilato, appare a video una pagina riepilogativa **da controllare con attenzione. Per procedere deve essere cliccato il bottone "Genera la domanda"**.

**ATTENZIONE**: È molto importante aver controllato tutti i dati **prima** di cliccare su "Genera la domanda", perché **dopo** non sarà più possibile fare correzioni (l'unica possibilità è cancellare la domanda inserita e ricominciare da zero la procedura).

**Passo 8**: scarica la domanda per firmarla digitalmente.

il passo si attiva solo dopo aver completato tutti i passi precedenti. Salvare sul proprio computer il file della domanda e firmarlo digitalmente.

## **Passo 9**: invio

il passo si attiva solo dopo aver completato tutti i passi precedenti.

Caricare il file firmato digitalmente, è possibile specificare fino a due indirizzi e-mail (es: il proprio e quello di un'altra persona) ai quali sarà inviata una **ricevuta di conferma**.

Se è stato compilato il cellulare, il sistema trasmette anche un **SMS di conferma**.

A questo punto è sufficiente cliccare sul bottone "invio" per trasmettere il documento al Comune e terminare la procedura.

## **Compilazione e invio delle domande senza utilizzare la procedura online:**

Gli interessati, dal profilo di committente del Comune di Prato (www.comune.prato.it/servizicomunali/gare/) potranno accedere alla pagina web dove è pubblicato l'avviso e la modulistica dalla quale possono scaricare il Modello 1C:

Tale modello va completato con le seguenti informazioni:

- Cognome e nome di chi firma la domanda o la manifestazione di interesse;
- Codice Fiscale di chi firma la domanda o la manifestazione di interesse;
- titolo in base al quale è autorizzato a rappresentare legalmente l'impresa
- ragione sociale dell'impresa

- codice fiscale dell'impresa (attenzione non la partita IVA se diversa dal codice fiscale, quindi per le ditte individuali va indicato il codice fiscale del titolare)

e con le dichiarazioni necessarie:

- tipologia dell'impresa: contrassegnare la voce che interessa a seconda che l'impresa che presenta domanda sia o non sia un consorzio di cui all'art. 34 comma 1 lett. b) o c) del D.Lgs. 163/2006);

- che l'operatore economico che presenta domanda non si trova in nessuna delle cause di esclusione previste per l'esecuzione di lavori pubblici di importo pari a quello per cui si richiedono gli inviti con procedure aperte o ristrette.

Qualora il dichiarante volesse presentare qualche dichiarazione integrativa sul punto può utilizzare la possibilità in seguito descritta di allegare ulteriore documentazione oltre a quella obbligatoriamente richiesta.

- l'indirizzo pec dell'impresa richiedente

- l'autorizzazione all'utilizzo del fax per le comunicazioni (obbligatoria se il concorrente è dotato di fax perché la stazione appaltante si riserva di servirsi di tale mezzo di avvalersi per l'invio delle comunicazioni e degli inviti alle gare);

In alternativa può essere dichiarato di non avere il fax

- il numero di telefono

- l'indirizzo e-mail
- l'autorizzazione al trattamento dei dati personali
- i requisiti di qualificazione posseduti.

Sono riportate nel modello ciascuna delle categorie di opere generali e specialistiche previste dall'allegato A al D.P.R. 207/2010.

In corrispondenza delle categorie per le quali l'impresa è qualificata dovranno essere specificati i requisiti posseduti scegliendo fra la qualificazione senza SOA (e quindi ai sensi dell'art. 90 del D.P.R 207/2010) e la qualificazione con attestazione SOA.

Nel caso di qualificazione ai sensi dell'art. 90 del D.P.R. 207/2010 va indicato l'importo per il quale si è qualificati, ovviamente nel limite di 150.000,00 Euro.

Nel caso di dichiarazione di essere in possesso di attestazione SOA va specificata la classifica di qualificazione. L'impresa che dichiara di essere qualificata per classifiche superiori alla II deve naturalmente essere in possesso del certificato di qualità aziendale.

Per ogni categoria per la quale l'impresa è qualificata va indicato se l'impresa stessa richiede di essere o meno invitata alle gare d'appalto.

In proposito si fa notare che nei modelli, in corrispondenza di ogni categoria, dopo la dichiarazione dei requisiti posseduti, è inserita la dicitura:

"per i quali ……….. richiedo gli inviti"

lo spazio fra "per i quali" e "richiedo gli inviti" consente di inserire la parola "non" qualora non si vogliano ricevere inviti per quella specifica categoria. Lasciare vuoto lo spazio significa manifestare la volontà di ricevere gli inviti.

Tale dichiarazione consente all'impresa di fornire una completa indicazione delle qualificazioni possedute, ma di declinare a priori gli inviti per alcune categorie di lavori.

Si raccomanda di specificare anche le qualificazioni ai sensi dell'art. 90 del D.P.R. 207/2010 onde fornire un quadro completo delle qualificazioni dell'impresa.

- I consorzi di qualsiasi tipo ai quali l'impresa partecipa.

Vanno indicati il codice fiscale e la denominazione di tutti i consorzi ai quali l'impresa partecipa.

Il termine "consorzio" si intende in senso ampio e non solo riferito ai consorzi ordinari di concorrenti.

Una volta compilata, la domanda va sottoscritta dalla persona autorizzata a rappresentare legalmente l'impresa.

Qualora venga apposta la firma autografa ala domanda va allegata copia di un documento di identità del sottoscrittore; qualora invece si opti per la firma digitale non è necessario allegare il documento di identità del sottoscrittore, ma l'invio potrà avvenire solo via pec.

I consorzi di cui all'art. 34 comma 1 lett. b) e c) del D.Lgs. 163/2006 dovranno allegare alla domanda l'elenco dei propri consorziati, firmato dal legale rappresentante del consorzio e con allegata copia del documento di identità del medesimo.

La mancata allegazione dell'elenco dei consorziati non è motivo di mancato accoglimento della domanda. Ai sensi di quanto previsto dagli avvisi, l'efficacia della domanda può restare sospesa qualora tale documento venga richiesto dal Comune per le opportune verifiche.

Le imprese possono poi allegare facoltativamente qualsiasi altro documento ritengano opportuno a maggiore specifica di quanto dichiarato o per altre motivazioni.

Non è necessario allegare l'attestazione SOA.

Le imprese che non utilizzano la modalità online possono scegliere di inviare le domande con i seguenti mezzi:

- facendole pervenire in forma cartacea con libertà di mezzi, ma ad esclusivo rischio ed onere del mittente, all'Ufficio Protocollo Generale del Comune di Prato, piazza del pesce n. 9 – 59100 Prato;

- via pec all'indirizzo comune.prato@postacert.toscana.it;

- tramite fax al numero 05741836660.

**Nell'ottica di migliorare le procedure online del Comune di Prato si pregano vivamente coloro che non utilizzano la procedura online di compilare il questionario in calce al modello 1C** 

**Le presenti istruzioni non sostituiscono l'avviso pubblicato che, in caso di discordanza, prevale sulle stsse.**